# TIROCINI E TESI- MANUALE STUDENTE

# Sommario

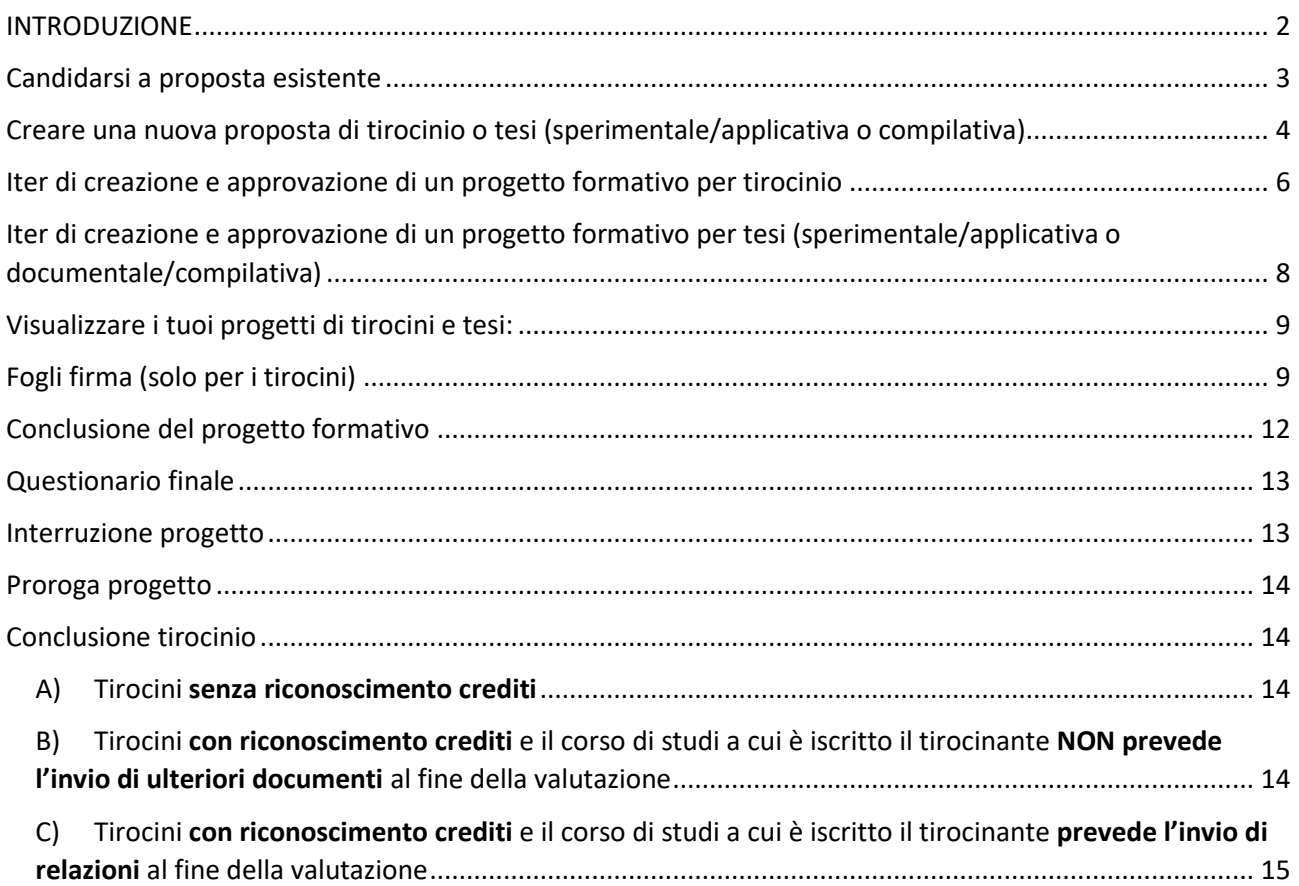

## <span id="page-1-0"></span>INTRODUZIONE

Il servizio è disponibile all'indirizzo <https://tirocinitesi.unige.it/>

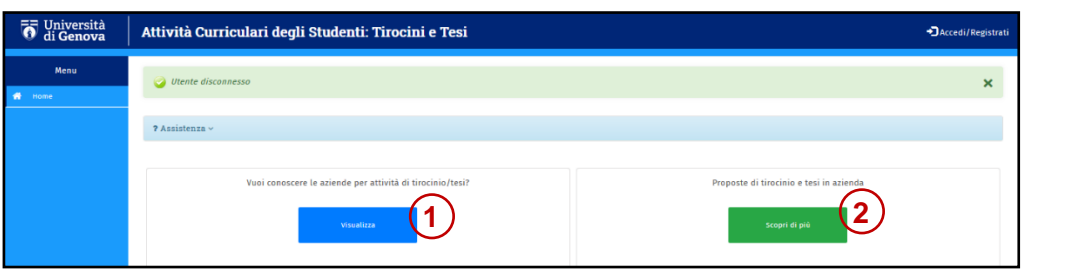

Dalla parte centrale della pagina principale (sempre raggiungibile cliccando sul tasto ) puoi consultare gli elenchi delle aziende iscritte (convenzionate e non) (1) e delle proposte di tirocinio/tesi disponibili (2).

Nell'ambito dell'**elenco delle aziende**, cliccando sul tasto Dettagli, accanto al nome dell'azienda, puoi verificare, tra l'altro, se l'azienda ha già stipulato la convenzione con l'Ateneo:

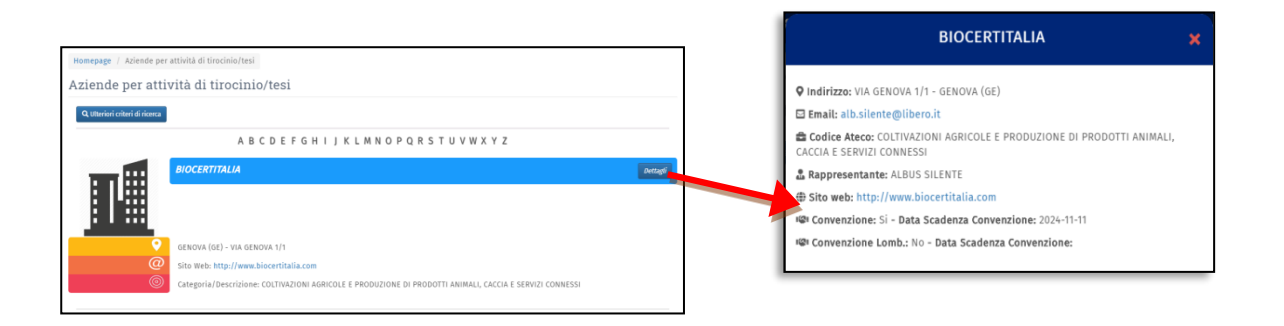

Dall'**elenco delle proposte di tirocini e tesi**, puoi vedere i dettagli di ogni proposta cliccando sul relativo tasto "Dettagli".

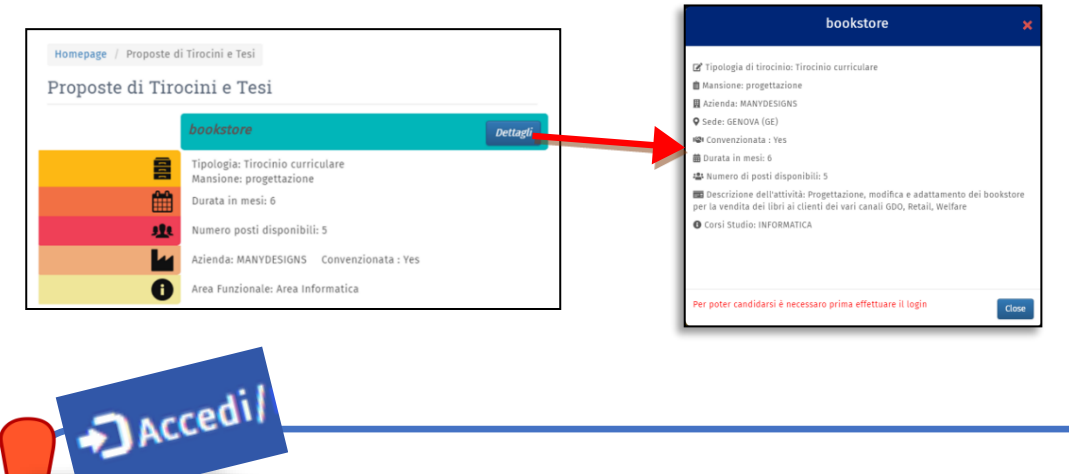

**La consultazione è aperta a tutti, senza la necessità di loggarsi.**

**Per poter effettuare ogni ulteriore operazione devi effettuare il login per mezzo delle credenziali UnigePass, cliccando sul tasto in alto a destra. Una volta effettuato il log-in, comparirà il tuo nome utente in alto a destra.**

## <span id="page-2-0"></span>Candidarsi a proposta esistente

Una volta effettuato il login alla piattaforma, dalla pagina Home, cliccando sul pulsante "Proposte di tirocinio e tesi in azienda" visualizzerai l'elenco delle proposte attive.

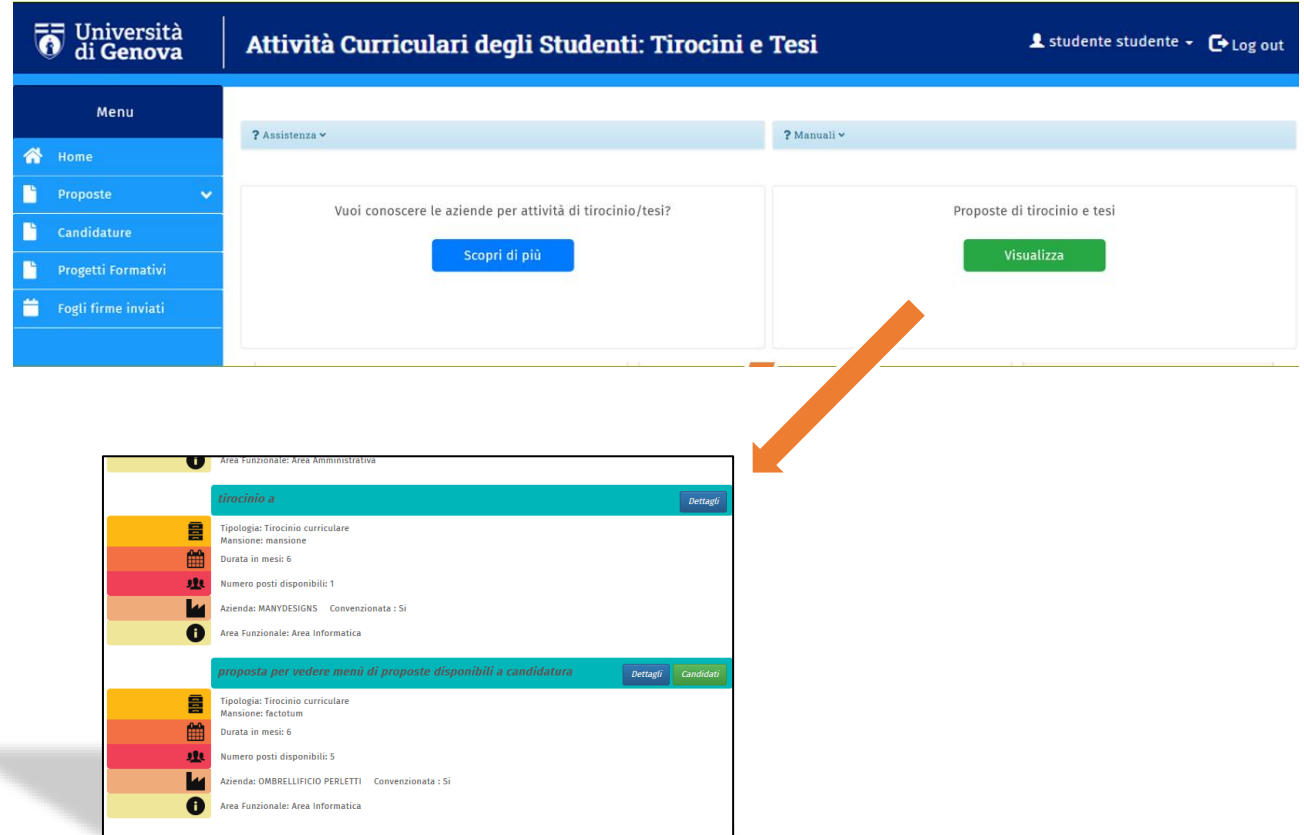

Puoi candidarti solo alle proposte destinate al corso di studi a cui sei iscritto dopo che sono state approvate dal relativo coordinatore del corso di studi.

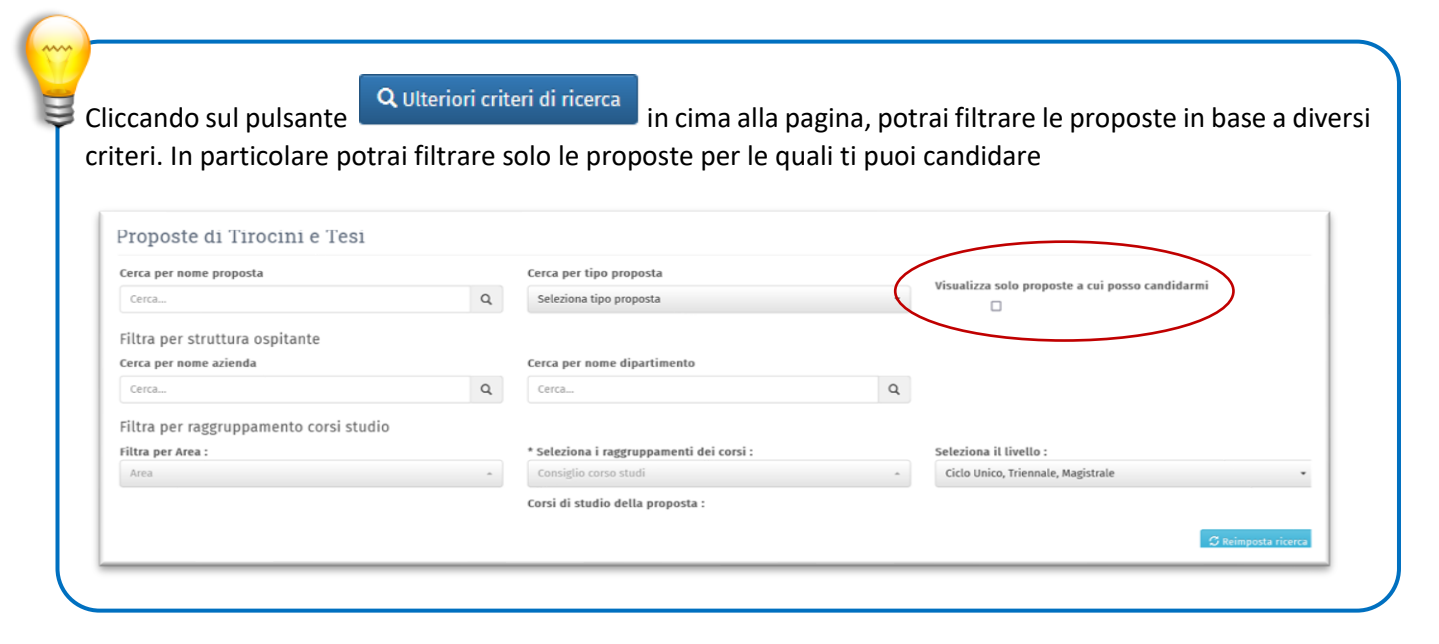

Solo accanto a queste proposte compare il pulsante "Candidati".

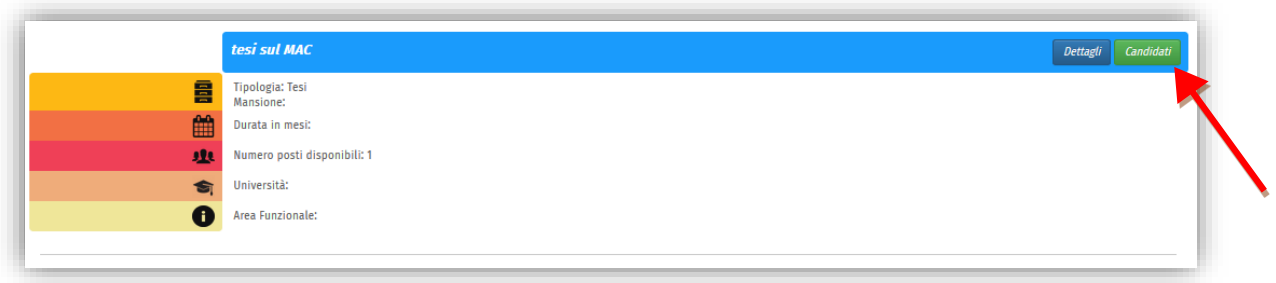

#### Cliccando su "Candidati" compare la seguente finestra:

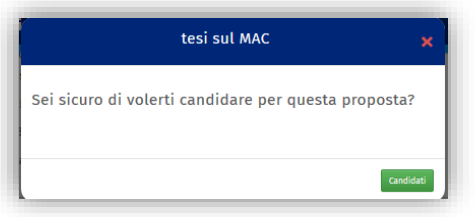

Cliccando il bottone "Candidati" e poi "Salva" la candidatura viene inviata all'azienda/struttura interna ospitante per l'approvazione.

Per alcune proposte è richiesto obbligatoriamente l'invio del CV per altre è facoltativo.

Se vuoi aggiungere il tuo CV ad una candidatura già inviata, clicca nel menu a sinistra sulla voce Candidature, quindi sul nome della proposta per il quale hai inviato la candidatura. Si aprirà la pagina della candidatura, clicca Modifica, carica il CV e clicca Aggiorna.

Potrai ora essere contattato dall'azienda/struttura ospitante via mail per eventuali chiarimenti o avere maggiori informazioni su di te.

Se l'azienda/struttura approva la candidatura riceverai un'email che ti chiederà di accedere al sistema per procedere con la compilazione del progetto formativo con i dati di tua competenza (Data inizio progetto, Data fine progetto, Iscrizione all'A.A, Iscritto all'anno n, se per il tirocinio è previsto il riconoscimento CFU e relativo insegnamento, tutor didattico).

# <span id="page-3-0"></span>Creare una nuova proposta di tirocinio o tesi (sperimentale/applicativa o compilativa)

- Se crei una proposta, questa proposta sarà privata cioè riservata solamente a te.
- Puoi proporre tirocini solo presso aziende convenzionate con l'Università o strutture interne all'Università e con le quali hai già preso contatto e concordato la presentazione di una proposta

• Per lo svolgimento di tesi sperimentali non è necessario che l'azienda ospitante sia convenzionata

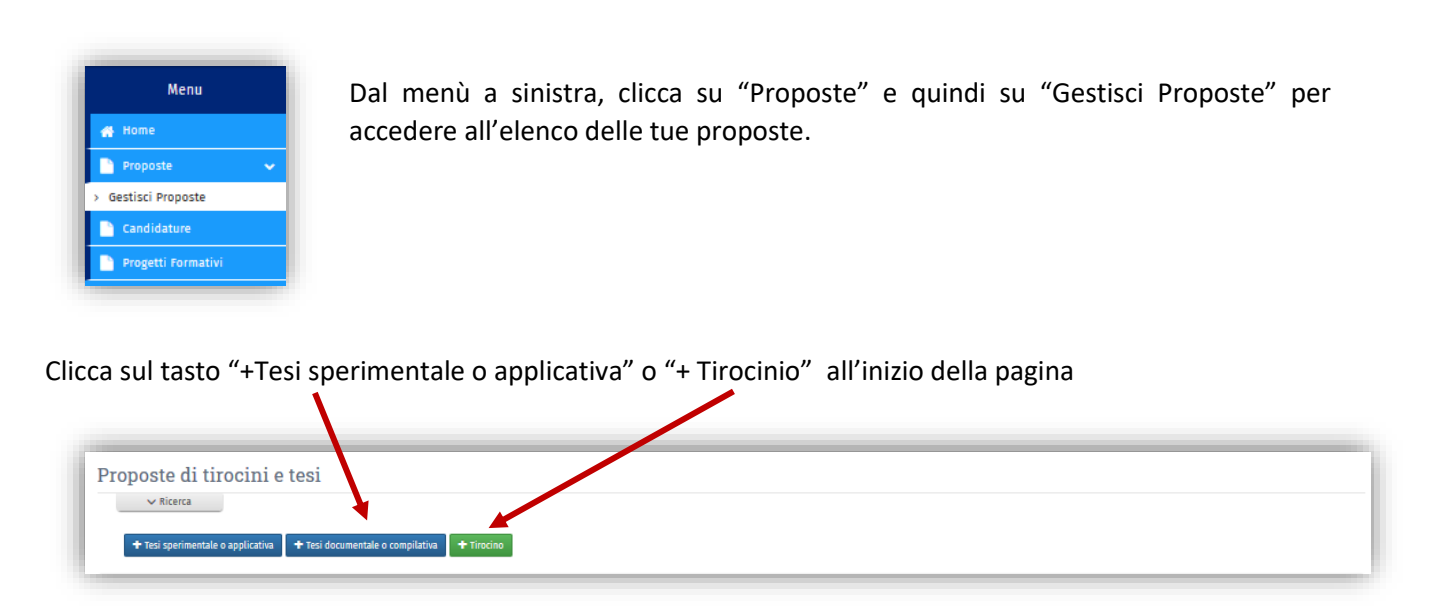

Accederai così alla compilazione della proposta. I **campi obbligatori** sono indicati con l'asterisco.

A piè di pagina il tuo corso di studi sarà automaticamente preselezionato e non modificabile:

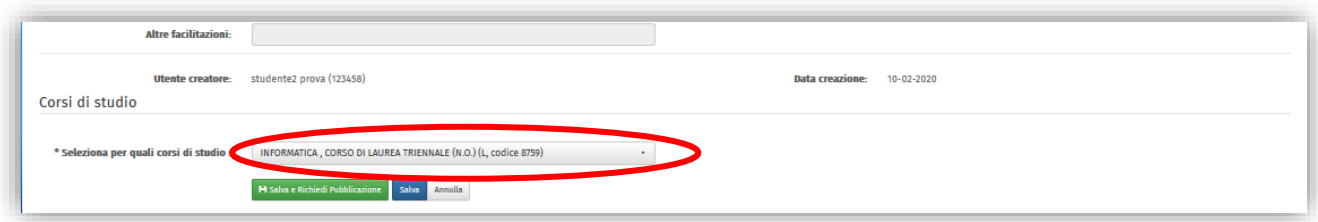

Terminata la compilazione puoi:

Cliccare su salva e salvare i dati inseriti per poter completare la compilazione in un secondo momento. In questo modo la proposta salvata non viene ancora inviata per l'approvazione, ma resta in bozza.

Cliccare su per salvare i dati inseriti e richiedere l'approvazione della proposta da parte del Coordinatore del corso di studi, che riceve una notifica via email.

Un'analoga notifica viene inviata automaticamente al referente amministrativo (referente tirocini competente per il tuo corso), e al Tutor Didattico/relatore e al Tutor Aziendale/di struttura indicati nella proposta.

Puoi visualizzare la proposta nell'elenco proposte (**Proposte** – **Gestisci proposte** del menù a sinistra) con indicato lo stato "**in approvazione**".

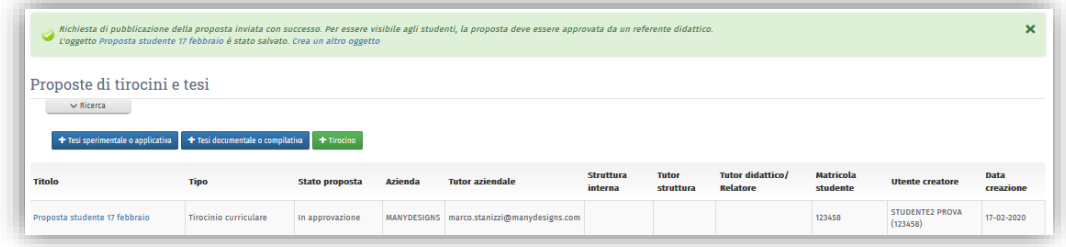

Quando il Coordinatore del tuo Corso di Studio approverà la proposta, verrai avvisato con una email e lo stato della proposta passerà a "**Pubblicata**".

A questo punto l'azienda riceve la tua candidatura, che si è attivata in automatico perché la proposta è stata creata da te.

Se l'azienda approva la tua candidatura ti viene comunicato via mail e lo stato della proposta passa a "**Conclusa**".

Dopo aver approvato la candidatura l'azienda può cominciare a compilare il progetto formativo. Quando azienda confermerà il contenuto del progetto, riceverai un'email che ti chiederà di accedere al sistema per procedere con la compilazione del progetto formativo con i dati di tua competenza (Data inizio progetto, Data fine progetto, Iscrizione all'A.A, Iscritto all'anno n, se per il tirocinio è previsto il riconoscimento CFU, tutor didattico).

# <span id="page-5-0"></span>Iter di creazione e approvazione di un progetto formativo per tirocinio

Quando il tutor aziendale approva la tua candidatura e conferma il contenuto del progetto riceverai la comunicazione con il link per accedere al progetto e completarne la compilazione.

Accedi al progetto.

In alto visualizzerai la barra di stato del progetto che illustra a quale passaggio si trova il tuo progetto:

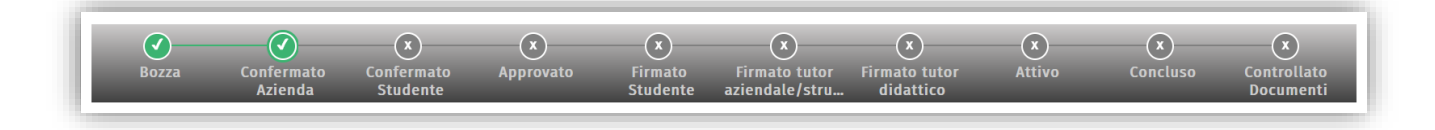

In fondo alla pagina del progetto c'è una sezione dove è possibile visualizzare alternativamente i **Contenuti** (Dati del progetto, proroghe, interruzioni, cambi di tutor) o i **Documenti** del progetto (Fogli firma, questionari, relazioni). Ci si muove dalla modalità Contenuti alla modalità Documenti e viceversa tramite l'apposito pulsante a destra, in fondo alla pagina del progetto:

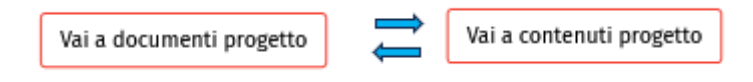

Nella modalità Contenuti, in fondo alla pagina trovi i pulsanti:

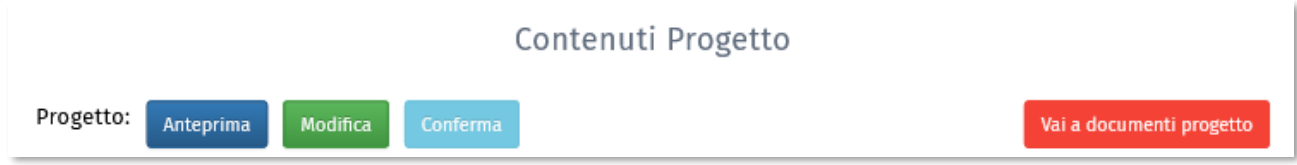

Clicca su **Modifica** e completa la compilazione per la parte di tua competenza: i campi obbligatori sono contrassegnati con l'asterisco.

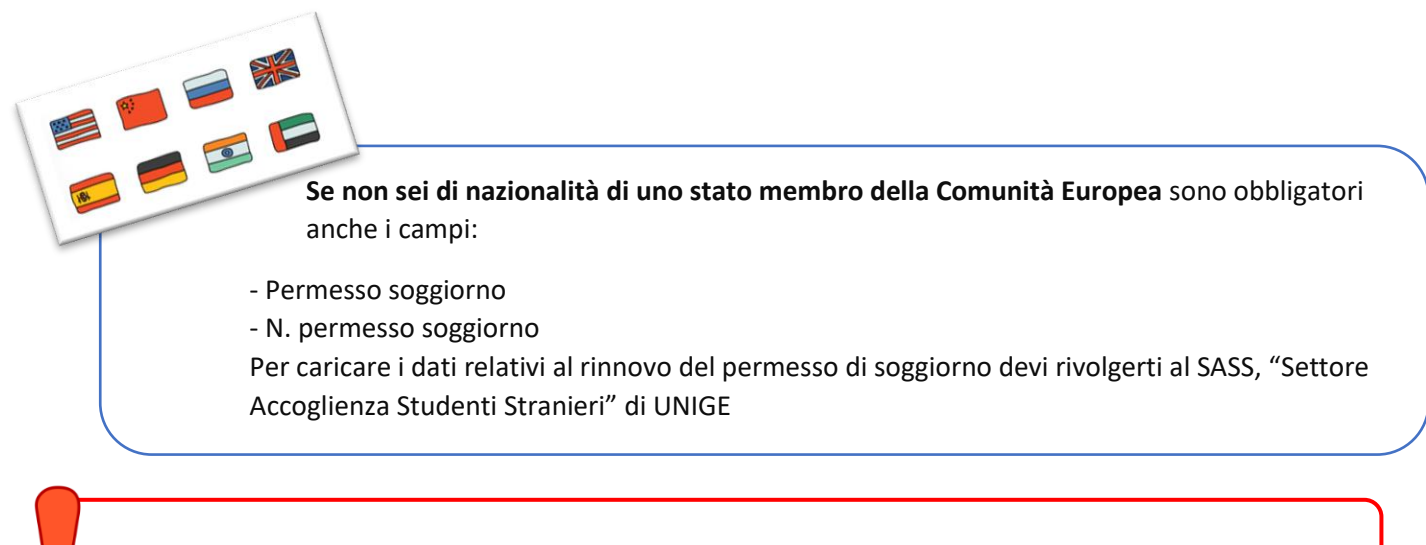

**IMPORTANTE**: per i **tirocini CON riconoscimento crediti**, dopo avere indicato Riconoscimento CFU = Sì, dovrai compilare il campo **Insegnamento** selezionando, dal menù a comparsa, l'insegnamento associato al tuo tirocinio (cioè l'insegnamento che verrà registrato sul tuo libretto per avere completato proficuamente il tirocinio)

Una volta completata la compilazione di tutti i campi obbligatori clicca su **Aggiorna** e quindi conferma il progetto cliccando su "**Conferma progetto**". Lo stato del progetto passa a "**Confermato Studente**"

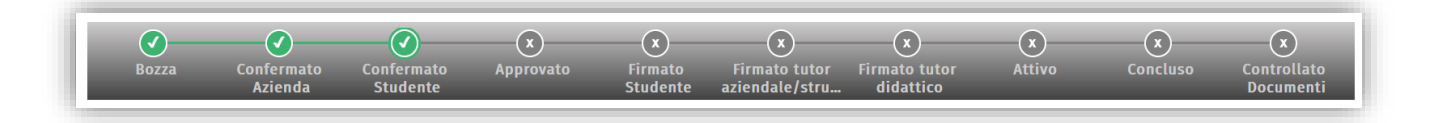

Il progetto dovrà quindi essere approvato prima dal referente tirocini competente per il tuo corso e poi dal tutor didattico. A quel punto lo stato del progetto passa ad **"Approvato"**.

Riceverai un'email con il link per accedere al progetto.

Metti il segno di spunta per dichiarare la presa visione e accettazione del progetto quindi clicca su **Salva:**

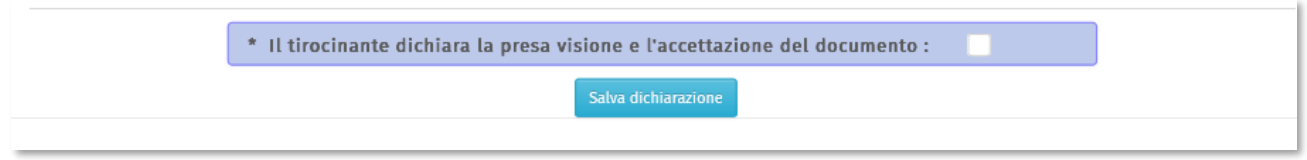

Lo stato passa a "**Firmato Studente**".

Successivamente, il tutor aziendale dovrà a sua volta mettere il segno di spunta sulla presa visione e lo stato passerà a "**Firmato Azienda**".

In fine il Tutor didattico dovrà firmare con firma digitale il progetto che passerà ad "**Attivo**" e tutti i soggetti coinvolti ricevono una notifica tramite email di attivazione del Progetto Formativo.

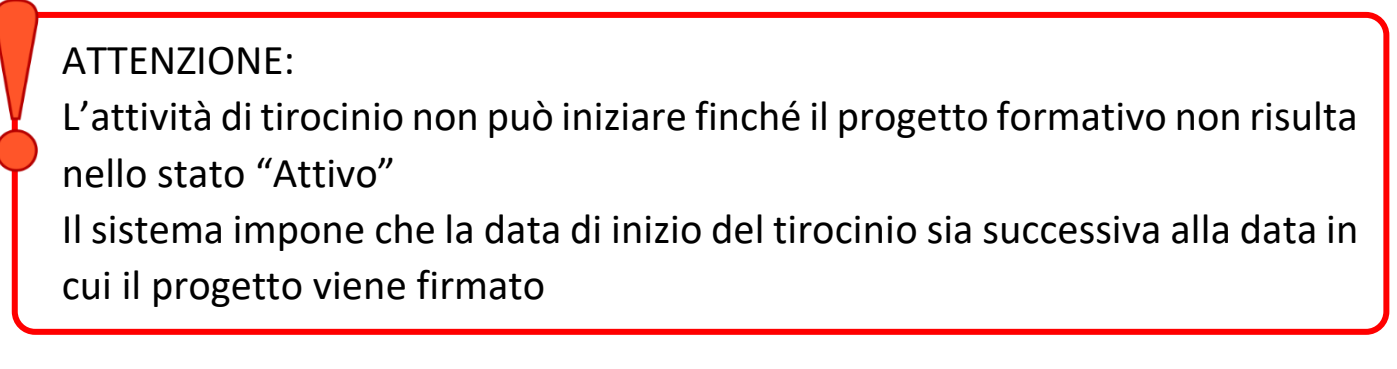

<span id="page-7-0"></span>Iter di creazione e approvazione di un progetto formativo per tesi (sperimentale/applicativa o documentale/compilativa)

Quando il tutor aziendale approva la tua candidatura e conferma il contenuto del progetto riceverai la comunicazione con il link per accedere al progetto e completarne la compilazione.

Accedi al progetto che sarà in stato "Confermato Azienda"

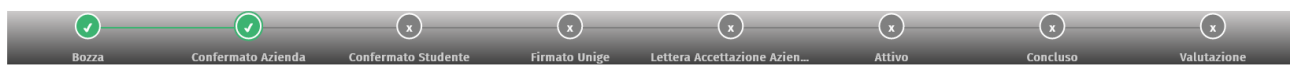

Clicca su **Modifica** e compila i campi obbligatori (contraddistinti da un asterisco) quindi clicca su **Aggiorna** e quindi su **Conferma progetto.**

Lo stato del progetto sarà ora "Confermato Studente":

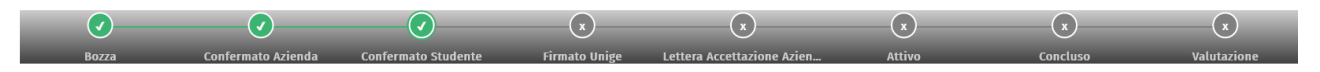

Il relatore riceverà una comunicazione affinché acceda al progetto e lo compili con i dati di sua competenza. I dati del progetto andranno a comporre un documento in cui l'Università comunica all'azienda che sei autorizzato a svolgere presso di loro l'attività per la preparazione della tesi.

Il relatore dovrà apporre la firma digitale sulla lettera e il progetto passerà in stato **Firmato Unige.**

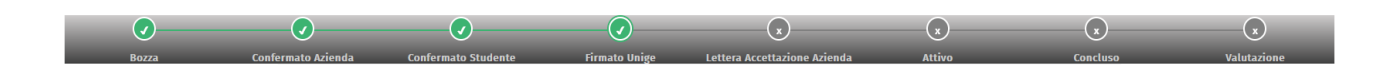

Il tutor aziendale riceverà quindi comunicazione di accedere al progetto. Qui dovrà: scaricare la lettera di accettazione, fimarla, caricare la lettera la firmata sulla piattaforma e cliccare su **Avvia progetto**

Lo stato del progetto passerà ad "**Attivo**" e l'attività potrà cominciare.

ATTENZIONE: L'attività non può iniziare finché il progetto formativo non risulta nello stato "Attivo" Il sistema impone che la data di inizio del tirocinio sia successiva alla data in cui il progetto viene firmato

# <span id="page-8-0"></span>Visualizzare i tuoi progetti di tirocini e tesi:

Puoi accedere all'elenco dei tuoi progetti, cliccando su "Progetti formativi" dal menù a sinistra

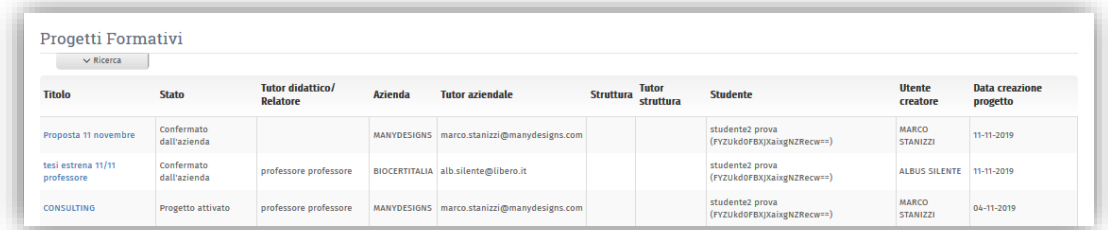

Cliccando sul nome del progetto puoi visualizzare l'anteprima del progetto con, in alto la barra di stato di avanzamento del progetto

# <span id="page-8-1"></span>Fogli firma (solo per i tirocini)

Per ogni mese di durata del progetto formativo di tirocinio devi compilare un foglio firme relativo all'attività svolta.

Sotto al progetto, in modalità Documenti progetto, clicca il pulsante **Compila** (fogli firma)

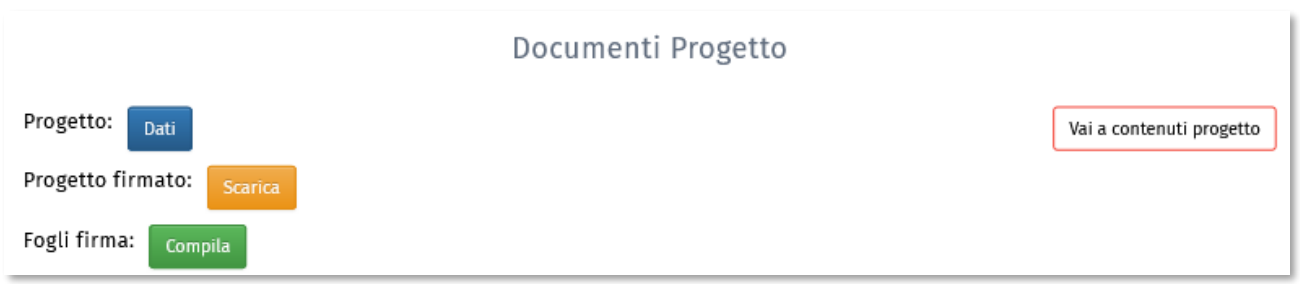

#### Accederai alla schermata di compilazione:

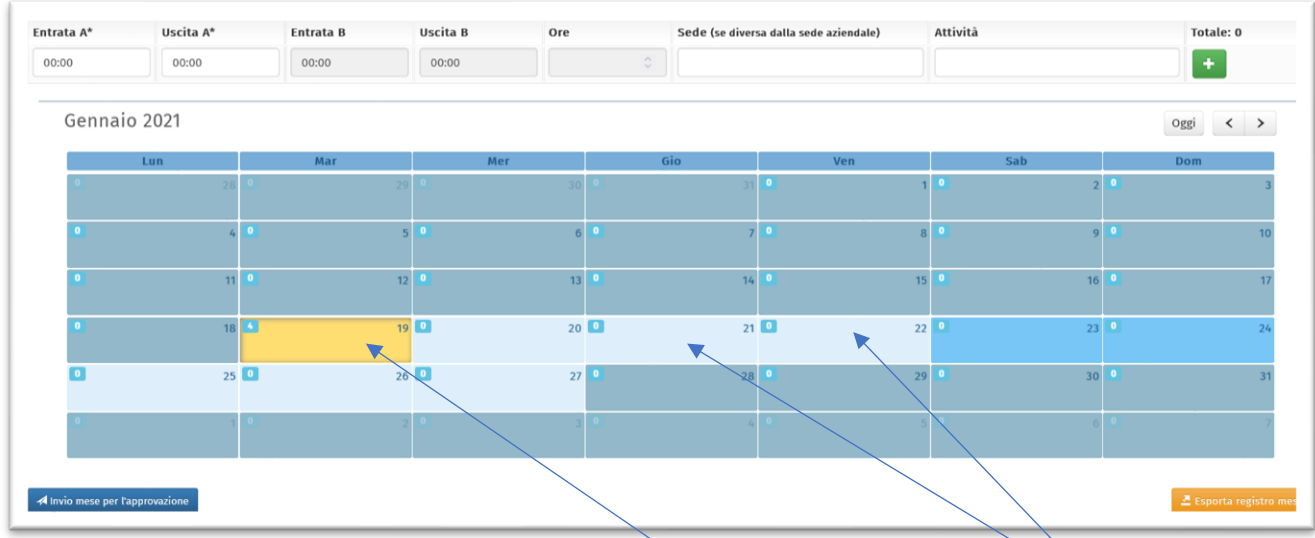

Sono compilabili solo le giornate comprese nel periodo previsto dal progetto formativo (in azzurro chiaro).

Per compilare, cliccare sulla giornata che si intende compilare (che diventerà gialla) ed inserire negli appositi campi l'orario di entrata e di uscita ed eventualmente la sede e le attività svolte, quindi cliccare sul

pulsante .

L'orario verrà così inserito nel calendario.

Per eliminare un orario già inserito, selezionare la casella del calendario che si vuole "pulire" quindi cliccare

sul pulsante

Quando avrai inserito tutte le giornate del mese in cui hai svolto attività, clicca sul pulsante

Invio mese per l'approvazione

. Il foglio firme di quel mese non sarà più modificabile e il tutor aziendale riceverà una comunicazione. Il tutor aziendale potrà approvare o rifiutare il foglio firme.

Se ti accorgi di avere compilato non correttamente il foglio firme che hai già inviato al tutor aziendale puoi chiedere al tutor aziendale di rifiutare il foglio firme e questo tornerà nuovamente compilabile per te.

Se ti accorgi di avere compilato non correttamente il foglio firme che il tutor aziendale ha già approvato, puoi chiedere al tutor aziendale di "rifiutare l'approvazione" e il foglio firme e tornerà nuovamente compilabile per te.

Se in un mese compreso nella durata prevista per il tuo tirocinio non hai svolto alcuna attività, devi comunque inviare al tutor aziendale il foglio firme "vuoto" per quel mese: è sufficiente che clicchi il pulsante **Invio mese per l'approvazione** senza avere compilato alcuna giornata.

Se hai compilato un foglio firme cartaceo o l'azienda ti ha fatto usare un format particolare di foglio firme puoi inviare il PDF di quel foglio firme utilizzando l'apposita sezione che trovi in cima alla pagina:

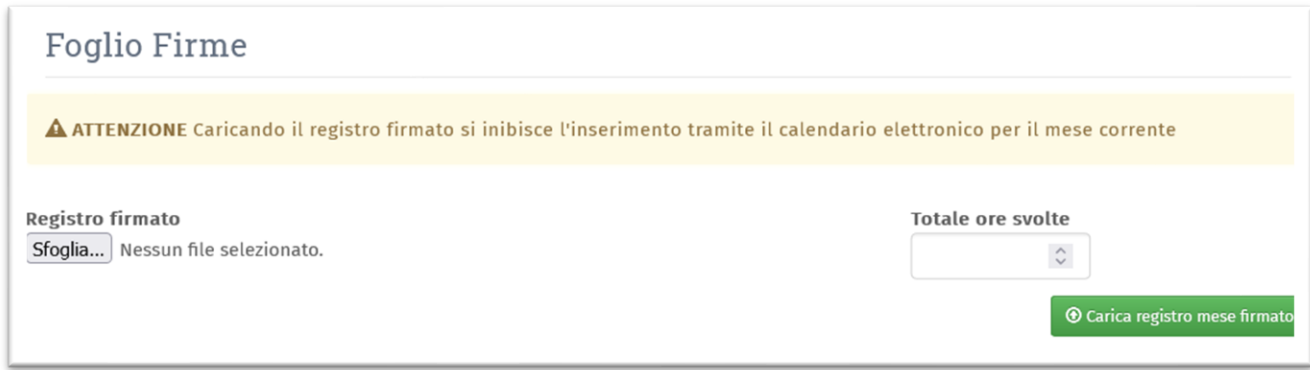

Indicando nell'apposito spazio il totale delle ore svolte.

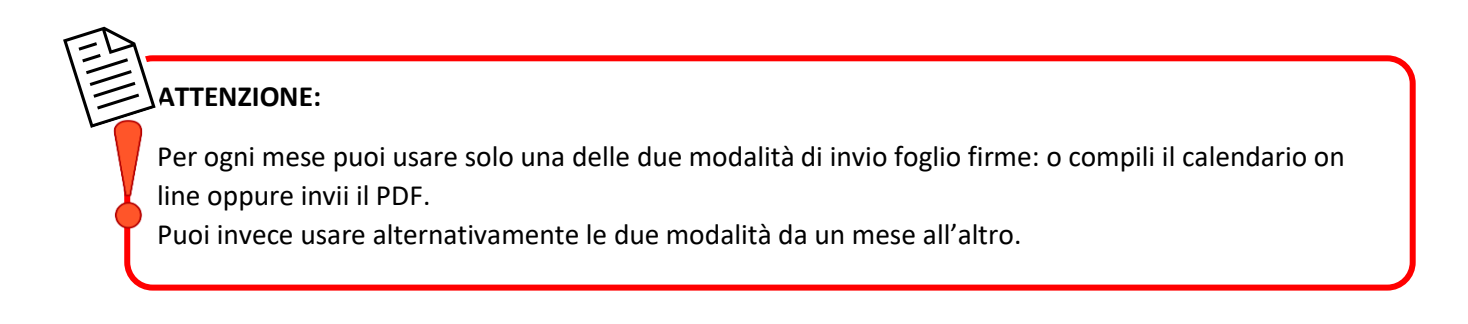

Cliccando su Fogli firme inviati dal menu a sinistra puoi visualizzare tutti i fogli firme inviati per ogni tuo progetto.

Quando i fogli firme non sono stati ancora approvati lo sfondo è giallo

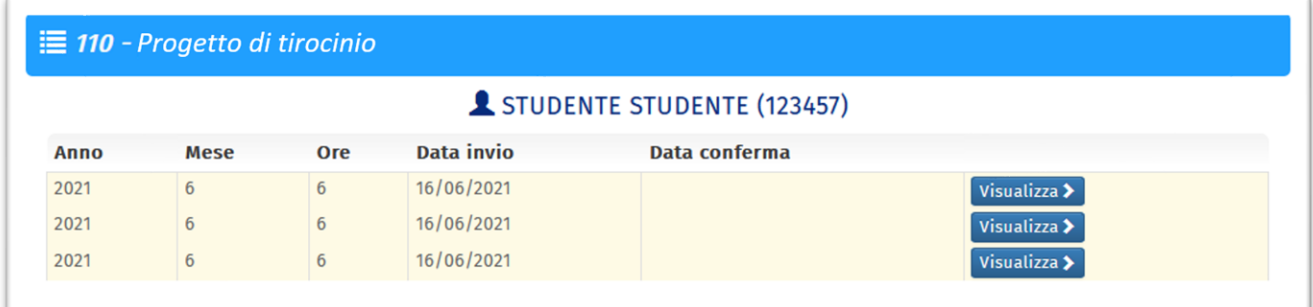

Quando un foglio firme è stato confermato dal tutor aziendale lo sfondo diventa verde e compare la data di approvazione

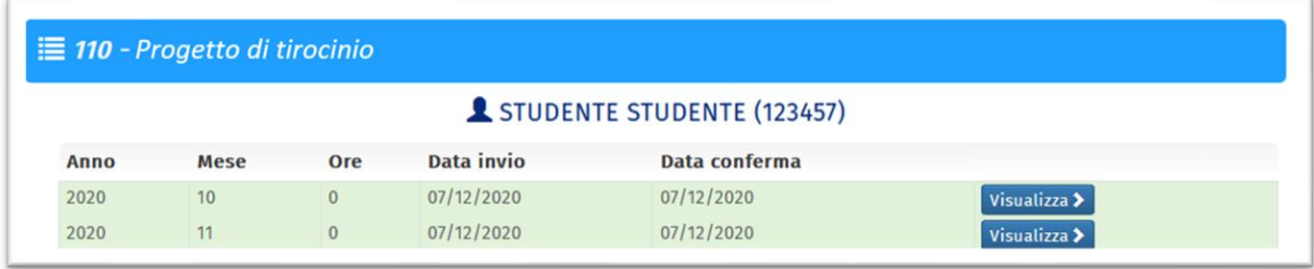

<span id="page-11-1"></span>Quando tutti i fogli firme sono stati inviati (da te) ed approvati (dal tutor aziendale) compare la scritta "tutti i fogli firme per questo progetto sono stati inviati e confermati"

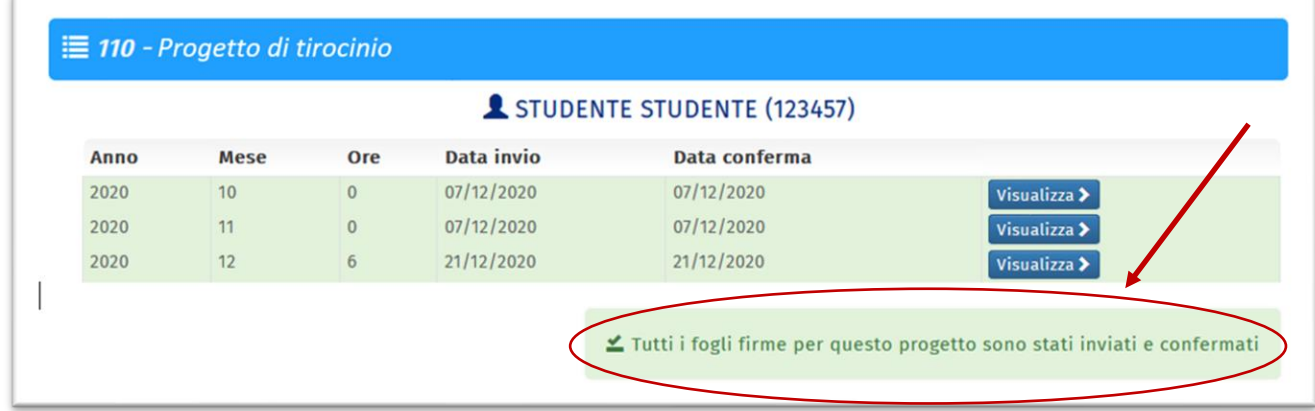

# <span id="page-11-0"></span>Conclusione del progetto formativo

Il progetto passa in stato "Concluso" quando viene raggiunta la data di fine indicata nel progetto.

Se hai raggiunto il numero previsto di ore prima della data di fine progetto, puoi chiedere l'interruzione [anticipata del progetto.](#page-12-1) (in questo caso dovrai [compilare i fogli firme](#page-8-1) solo per i mesi compresi tra la data di inizio e la data di interruzione.

Quando il tutor aziendale ha approvato l'ultimo foglio firme per la durata del tirocinio prevista dal progetto formativo [\(vedi le istruzioni dedicate ai fogli firme](#page-11-1)), tu e il tutor aziendale riceverete una comunicazione con l'invito a compilare il questionario finale

Quando sia tu che il tutor aziendale avrete compilato e inviato il vostro questionario, il referente dei tirocini e il tutor didattico metteranno il check di presa visione e approvazione e solo a questo punto il progetto passerà in stato "Valutazione".

Se non hai ancora raggiunto il numero di ore previste per il tirocinio, ma la data di fine è imminente, puoi chiedere al tuo tutor aziendale di prorgare il tuo tirocinio. Il tutor aziendale ha la possibilità di chiedere la proroga del tirocinio direttamente dalla piattaforma.

# <span id="page-12-0"></span>Questionario finale

Durante la compilazione del questionario puoi cliccare **Salva** per interrompere la compilazione e riprenderla in un secondo tempo.

Quando hai completato la compilazione del questionario clicca **Salva ed invia.** 

A seconda di quale browser stai utilizzando, potrebbe comparirti il seguente messaggio:

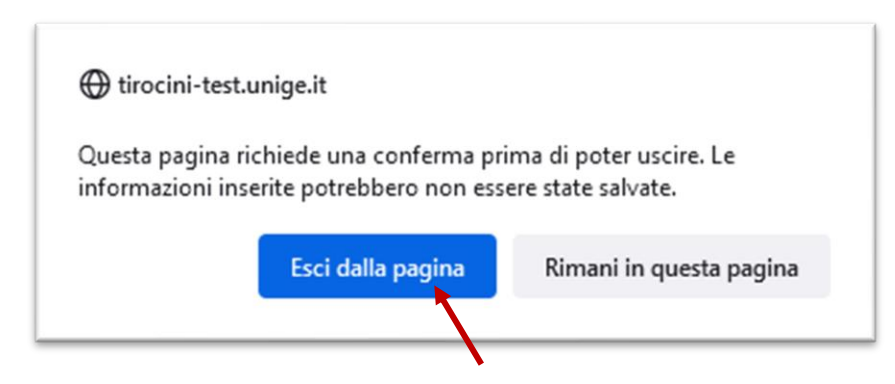

Per procedere correttamente clicca sul pulsante "**Esci dalla pagina"**

### <span id="page-12-1"></span>Interruzione progetto

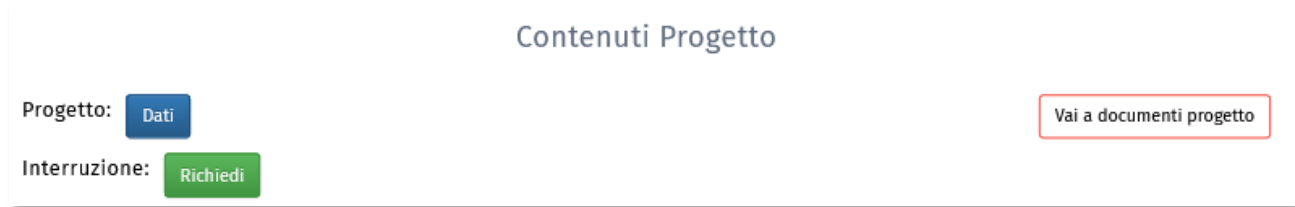

Se devi interrompere anticipatamente il tirocinio perché hai già raggiunto le ore previste o per altri motivi, in fondo alla pagina nella modalità Contenuti Progetto trovi il pulsante **Richiedi** (Interruzione), clicca e poi inseriscici la data prevista per l'interruzione (deve essere sempre successiva o uguale alla data di inserimento) ,specifica il motivo dell'interruzione e clicca **Salva.** 

Viene quindi inviata una comunicazione al referente amministrativo per la sua approvazione.

Se il referente amministrativo approva l'interruzione il progetto passa in stato concluso e viene inviata una comunicazione a tutor didattico, tutor aziendale e allo studente

Se il referente rifiuta l'interruzione, il rifiuto viene comunicato a tutor didattico, tutor aziendale e allo studente e il progetto resterà in stato Attivo fino ad eventuale ulteriore richiesta di interruzione.

Dopo che è stata effettuata una richiesta di interruzione, qualunque sia stato l'esito, in fondo alla pagina del progetto è disponibile il pulsante **Visualizza** (Interruzione) che conduce alla visualizzazione dello storico delle domande di interruzione per quel progetto specifico. Per ogni richiesta di interruzione è riassunta la data di interruzione richiesta, l'approvazione o il rifiuto con relativa motivazione e il nominativo del referente amministrativo approvatore.

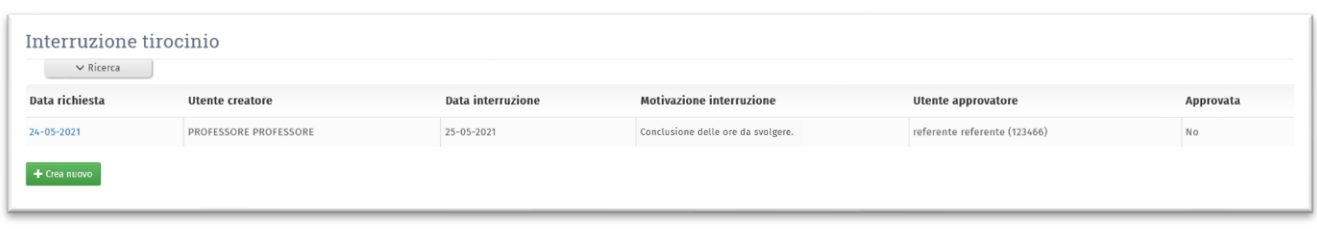

Per creare una nuova richiesta di interruzione per lo stesso progetto è possibile utilizzare il pulsante **+ Crea nuovo** (dalla visualizzazione delle interruzioni) oppure ripetere la procedura precedentemente descritta.

Al raggiungimento della data di interruzione il progetto passerà nello stato **Concluso**.

### <span id="page-13-0"></span>Proroga progetto

**ATTENZIONE:** La proroga può essere richiesta solo entro la data di fine progetto.

La procedura di **proroga di un progetto in stato attivo** può essere avviata in piattaforma dal tutor aziendale**.** 

In automatico viene inviata una notifica al referente amministrativo (e in cc allo studente e al tutor didattico) che, verificata l'aderenza ai requisiti di durata massima del tirocinio, potrà approvare o rifiutare la proroga.

Se il referente amministrativo rifiuta la proroga viene inviata comunicazione a studente, tutor di struttura e al tutor didattico

Se il referente amministrativo approva la proroga viene inviata comunicazione:

- studente, tutor di struttura
- al tutor didattico
- agli enti (cc referente amministrativo)

### <span id="page-13-2"></span><span id="page-13-1"></span>Conclusione tirocinio

#### A) Tirocini senza riconoscimento crediti

Se il progetto formativo è senza riconoscimento crediti, l'iter si conclude con lo stato **Controllato documenti**: Riceverai una comunicazione che ti comunicherà la conclusione del tirocinio

<span id="page-13-3"></span>B) Tirocini con riconoscimento crediti e il corso di studi a cui è iscritto il tirocinante NON prevede l'invio di ulteriori documenti al fine della valutazione

Se il tirocinio è **con riconoscimento crediti** e il tuo corso di studi a cui è iscritto il tirocinate **non prevede** che siano prodotti ulteriori documenti per la valutazione del tirocinio, nella pagina del progetto compare una nuova barra di stato (relativa alla valutazione) dove il progetto è in stato Valutabile:

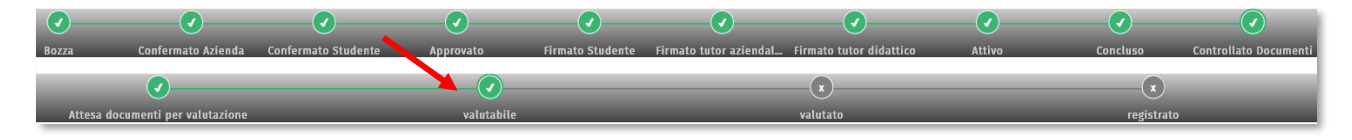

I membri della commissione di valutazione ricevono una comunicazione che li avvisa che possono valutare il tuo tirocinio. Quando la commissione avrà inserito a valutazione in piattaforma il progetto passerà in stato Valutato e quando il verbale d'esame sarà stato firmato e la valutazione riversata in carriera, il progetto passerà in stato Registrato.

### <span id="page-14-0"></span>C) Tirocini con riconoscimento crediti e il corso di studi a cui è iscritto il tirocinante prevede l'invio di relazioni al fine della valutazione

Se il tirocinio è **con riconoscimento crediti** e il corso di studi a cui sei iscritto **prevede** l'invio di relazioni al fine della valutazione del tirocinio, nella pagina del tirocinio compare la barra di stato relativa alla valutazione e il progetto risulta in stato Attesa documenti: se devi compilare la relazione riceverai una comunicazione contenente il link alla pagina per il caricamento della relazione.

La relazione può essere inserita in piattaforma o compilando un campo testuale oppure caricando un documento in PDF. Le due modalità sono alternative.

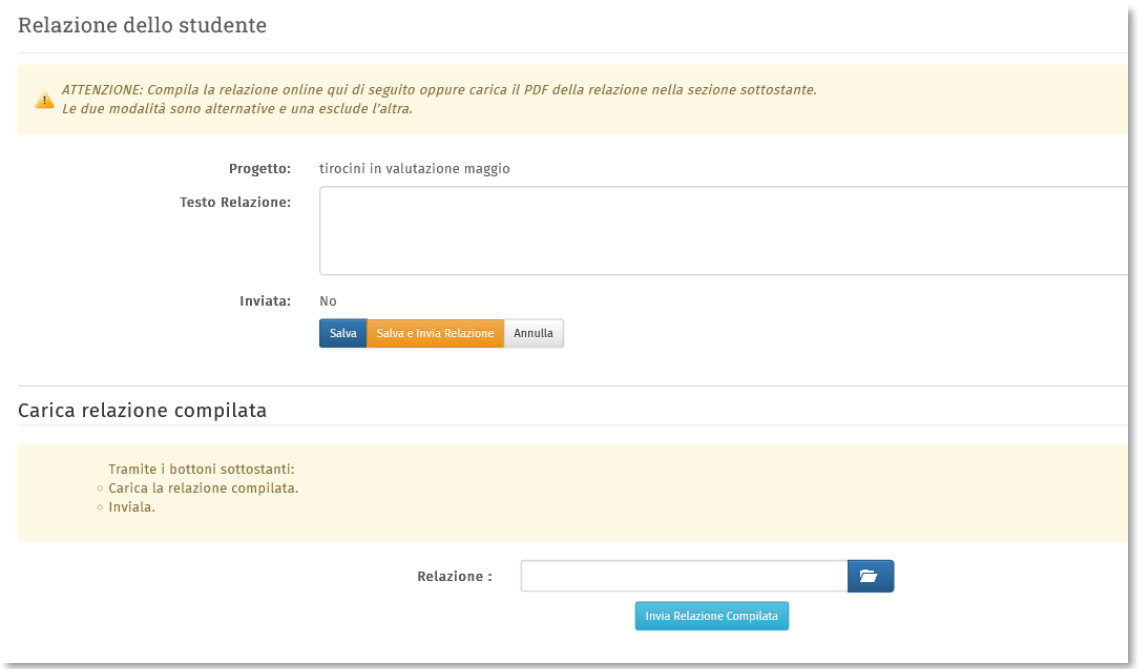

Quando tutte le relazioni richieste dal corso di studio sono state inviate il progetto passa in stato Valutabile: i commissari ricevono una comunicazione di invito a visualizzare la documentazione e il commissario valutatore potrà:

- approvare le relazioni e inserire la valutazione e il progetto passerà in stato Valutato

- rifiutare eventuali relazioni con vizi di forma o contenuto. Il progetto tornerà in stato Attesa documenti e verrà inviata una comunicazione all'autore della relazione affinché invii nuovamente il documento rivisto e corretto. Quando la relazione corretta sarà stata inviata il progetto passerà in stato Valutabile, la commissione sarà avvisata e il commissario con privilegi di valutatore potrà approvare i documenti e inserire la valutazione. Il progetto passerà in stato Valutato.

La valutazione del progetto inserita in piattaforma viene automaticamente riversata su Web-docenti – Registrazione creando un verbale precompilato. Quando il Presidente di commissione dell'insegnamento firmerà il verbale d'esame, il progetto di tirocinio in piattaforma Tirocini e Tesi passerà in stato Registrato.